## Создание изображения для фона презентации

В помощь учителю

Беленькая Л.В., учитель МБОУ СОШ № 17 г.

красноярская компьютерной социальной профессиональной социальной социальной социальной социальной социальной с

Вы хотите создать шаблон, который состоит из нескольких изображений. Для реализации замысла располагаете эти изображения на слайде презентации, а затем группируете их. Для группировки нужно нажать на левую кнопку мыши и, не отпуская ее, тянуть так, чтобы изображения попали под полупрозрачный синий прямоугольник

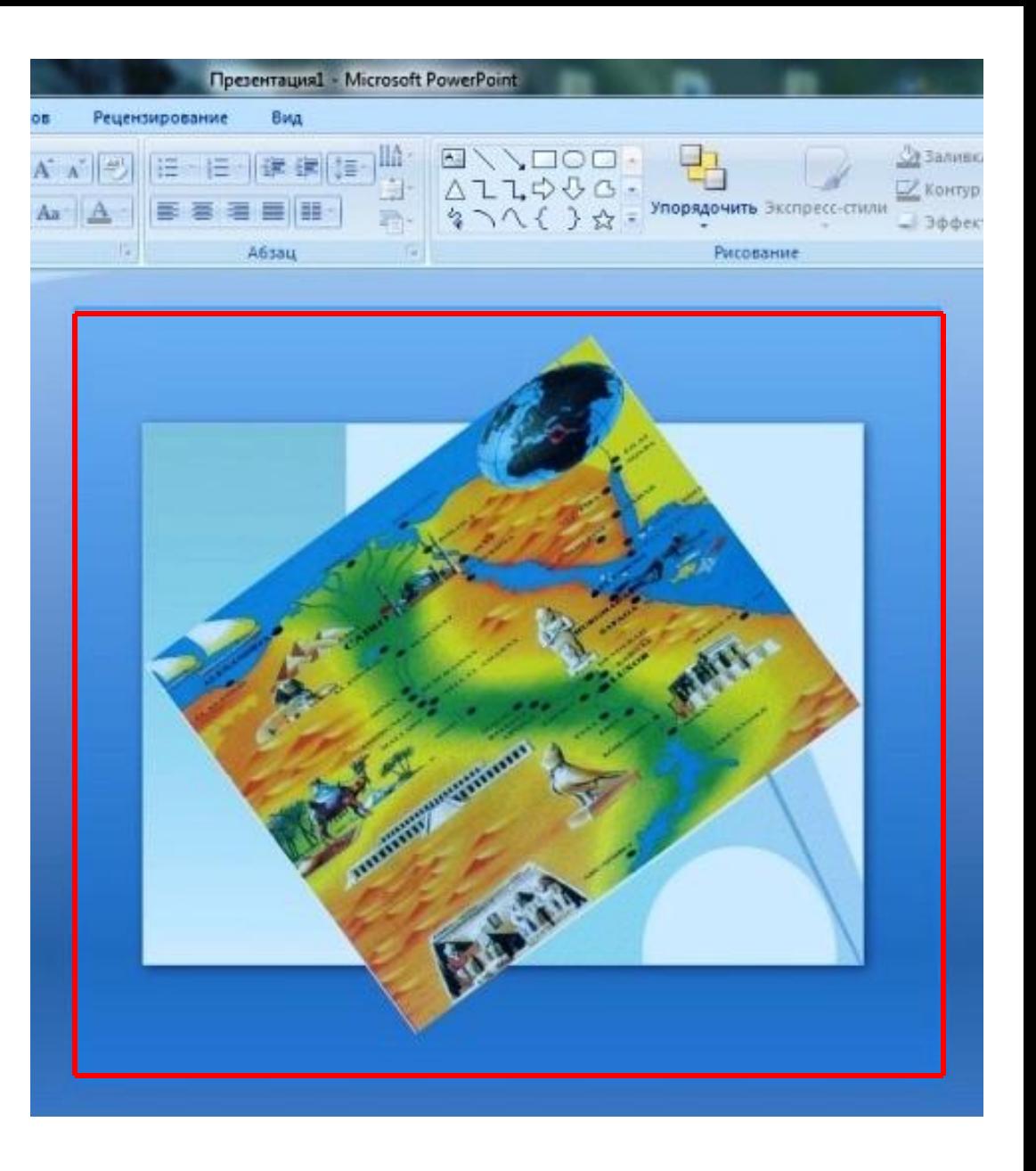

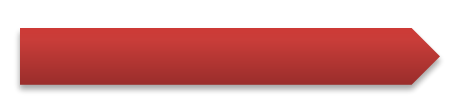

## Отпустив мышь, все изображения будут выделены контуром. Нажимаете на любое из них, открывается окно. Выбираете опцию «Группировать»

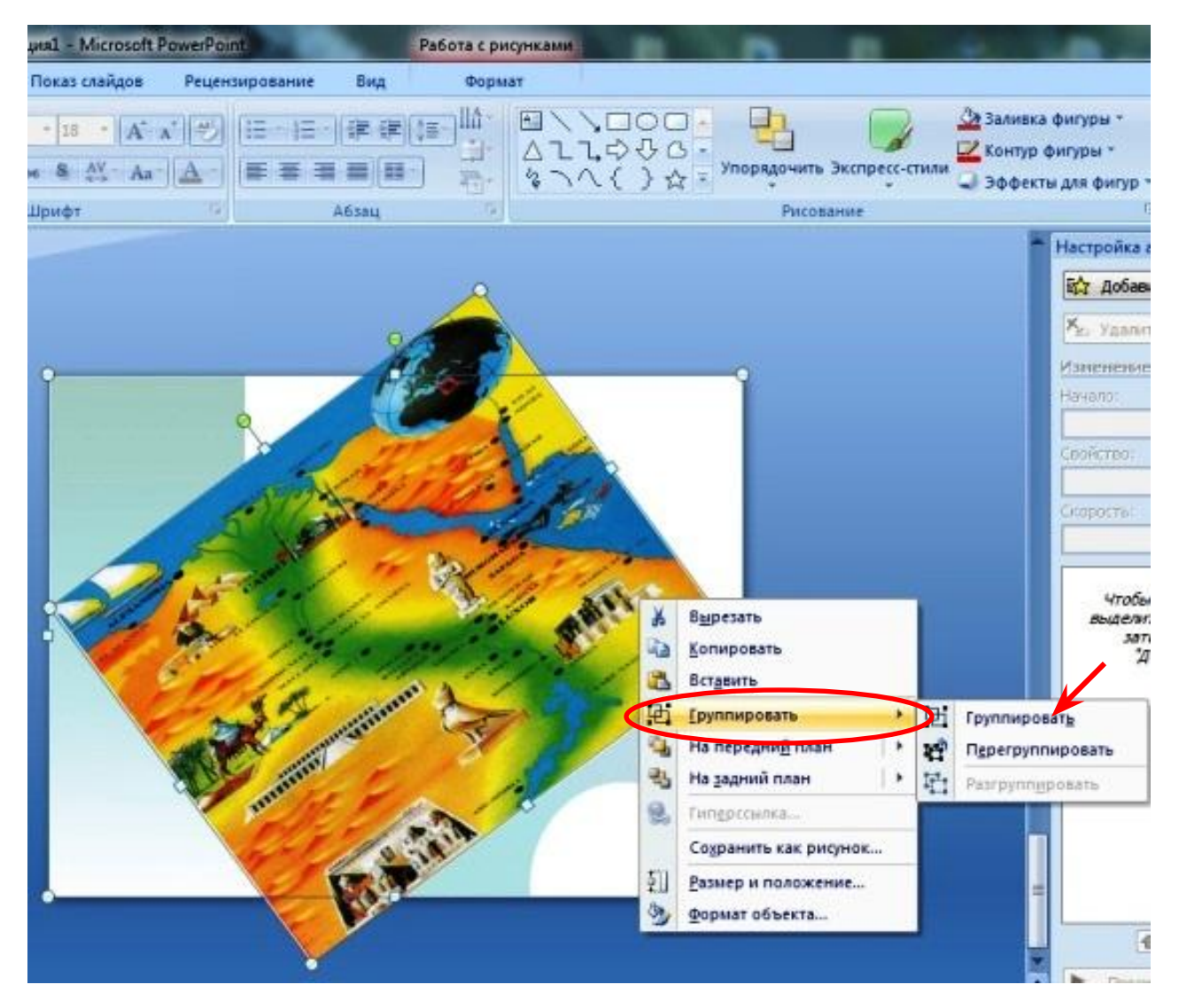

## Правой кнопкой мыши нажимаете на группировку, появляется окно, в котором выбираете опцию «Сохранить

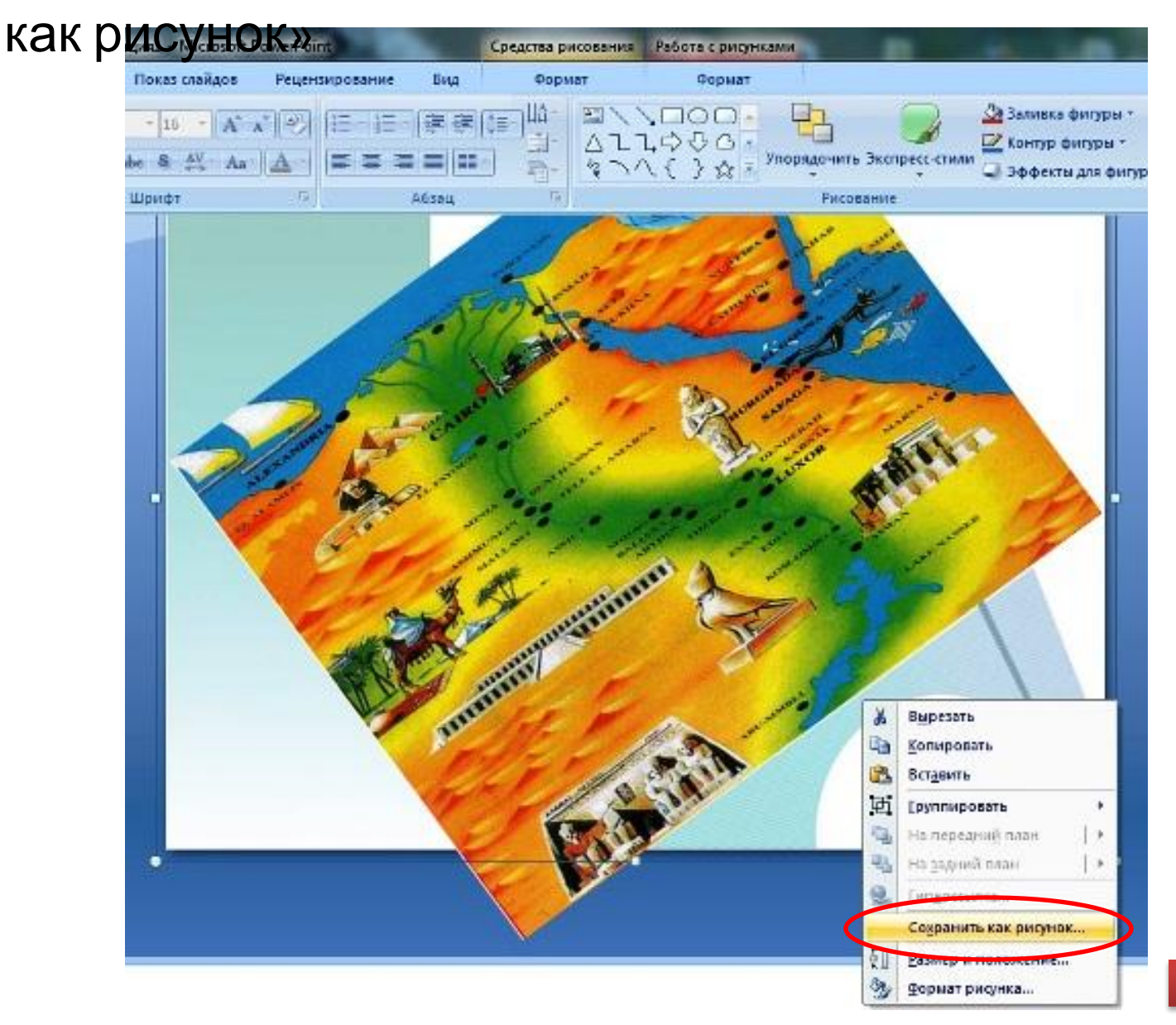

В отрывшемся после предыдущей операции окне «Сохранить как рисунок» нажимаете на стрелочку и выбираете формат изображения JPEG. Далее сохраняете

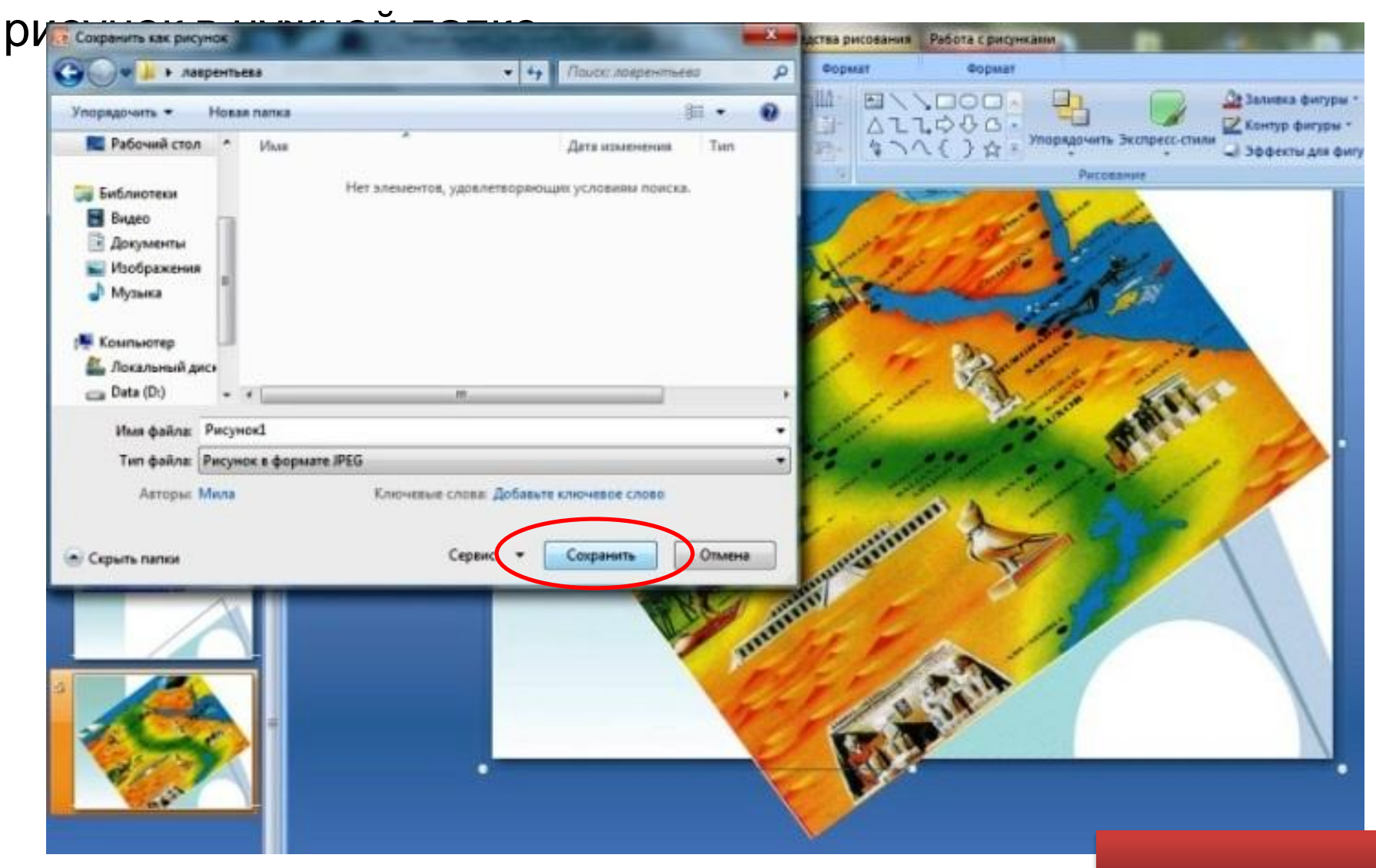

В редакторе изображений, применив опцию «Обрезка», определяете контуры изображения, а также его размер. Изображение для фона презентации готово

![](_page_5_Picture_1.jpeg)

В ратврый в шином шаких нецелькой играете ао полетах Рита, и должных ся дена топа в фона жило в актет в рок Файлбира е те к Форрмата фона» необходимое для фона изображение, заранее

![](_page_6_Picture_1.jpeg)

Далее выравниваете изображение и применяете прозрачность , если есть такая необходимость. Также можно предусмотреть применение фона для других слайдов

![](_page_7_Picture_1.jpeg)

![](_page_8_Picture_0.jpeg)

العمد

**REGISTER** 

A Marian Richard R. R. F. Lewis

 $e^+$